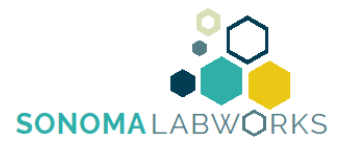

## **SLW Sample Submission Instructions**

Once logged into the client portal, please follow these instructions to submit your sample(s):

- 1. Create a **New Order** for the sample(s) you have ready.
- 2. Select **R&D** and which Priority Service (Rush or Standard) you are looking for.
- 3. Select **Next** and continue onto the next page where you will **Add a New Sample**.
- 4. On the next page, enter in the Sample Name, Matrix, Batch Number (can be N/A if not applicable) and so on.

a. If the tests you need fall under the test packages we offer, you will find that in the Package box (i.e. potency + pesticide, potency + pest + microbial imp., pest + mycotoxins, etc.)

b. If those do not apply to you, leave the Package selection blank – Continue by pressing **Submit** on the bottom and on the next page you can add our individual tests one by one.

c. To add individual tests, locate the small down arrow under the grey bar.

d. Click **Add** on the right *after* selecting each individual test so a price appears.

\*\* If you have other samples, select **Add Another Sample** on the bottom of that page and keep repeating step #4.

\*\* The last step is to print the corresponding Chain of Custody form for your order. This would be brought in/attached with your sample(s) as the necessary paperwork.

- 1. Click the Orders tab at the top.
- 2. Click on the blue link to the left that has a 20COCxxxx ID. Once that takes you to the next page, locate the **Print COC** option at the bottom.
- 3. Print off that form and make sure to *sign and date* it under the Chain of Custody Signature Record line.

\*\* Your entire order is self-saving and is locked once entered. If you have amendments that need to be made to your order, please contact  $info@sonomalabworks.com$  or (707) 757-7757.